## **[Comment relancer une mise à jour](https://www.impact-emploi-association.fr/2019/05/03/comment-relancer-une-mise-a-jour/)**

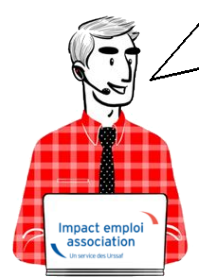

## **Fiche Pratique – Paramétrage : Comment relancer une mise à jour**

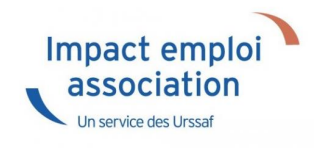

## ► **Contexte**

Il est possible que vous ayez à relancer une mise à jour lorsque par exemple une correction est apportée suite à un signalement de dysfonctionnement.

Vous trouverez dans cette fiche pratique la procédure à appliquer.

## ► **Procédure**

En bas à droite de l'écran, faites un **clic droit** sur la **boule bleue** ou le **scarabée rouge** :

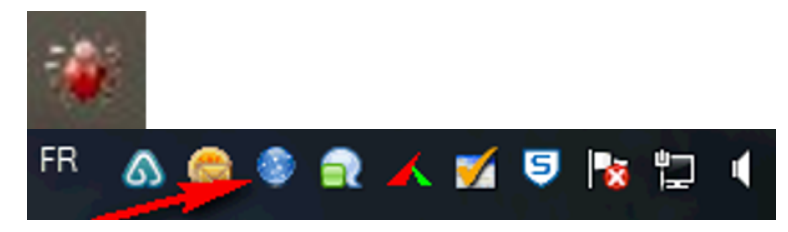

Sélectionnez *« Ouvrir le centre de maintenance »* :

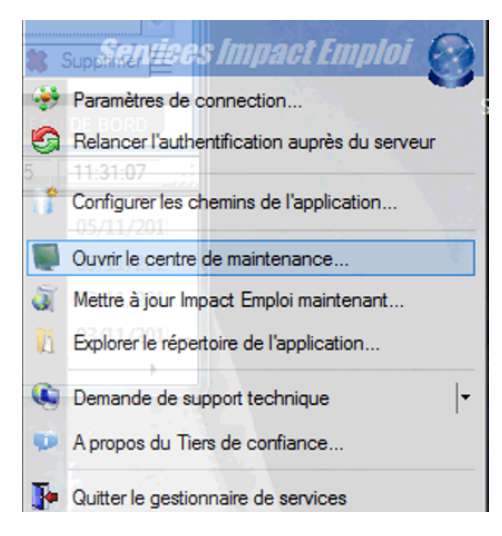

Cliquez sur *« Maintenir »* :

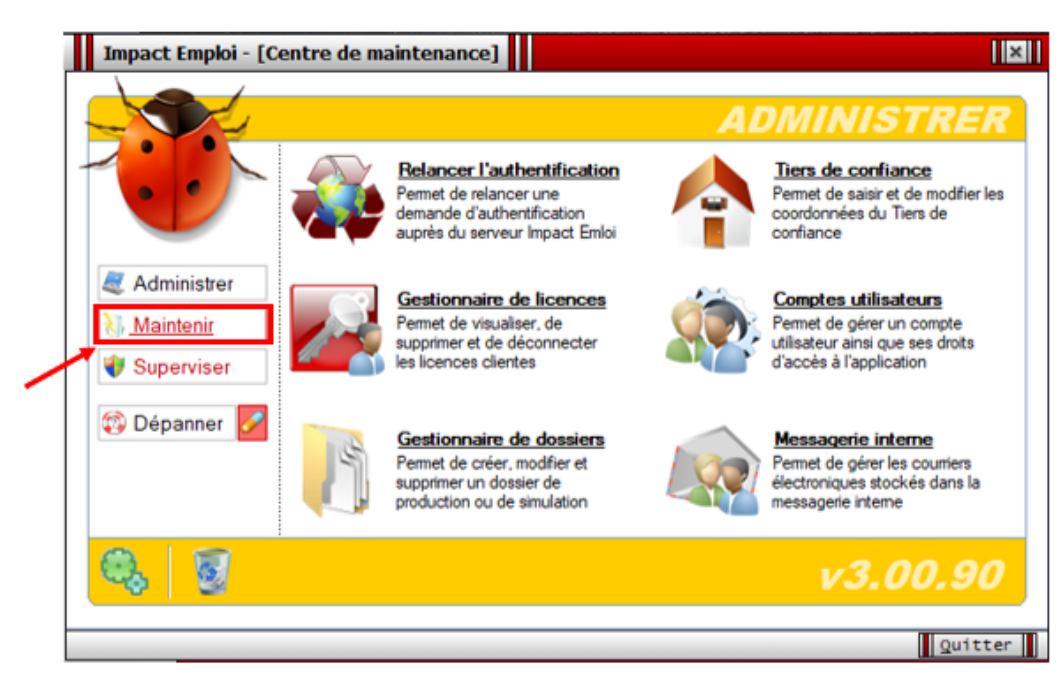

Cliquez ensuite sur *« Gérer les mises à jour »* :

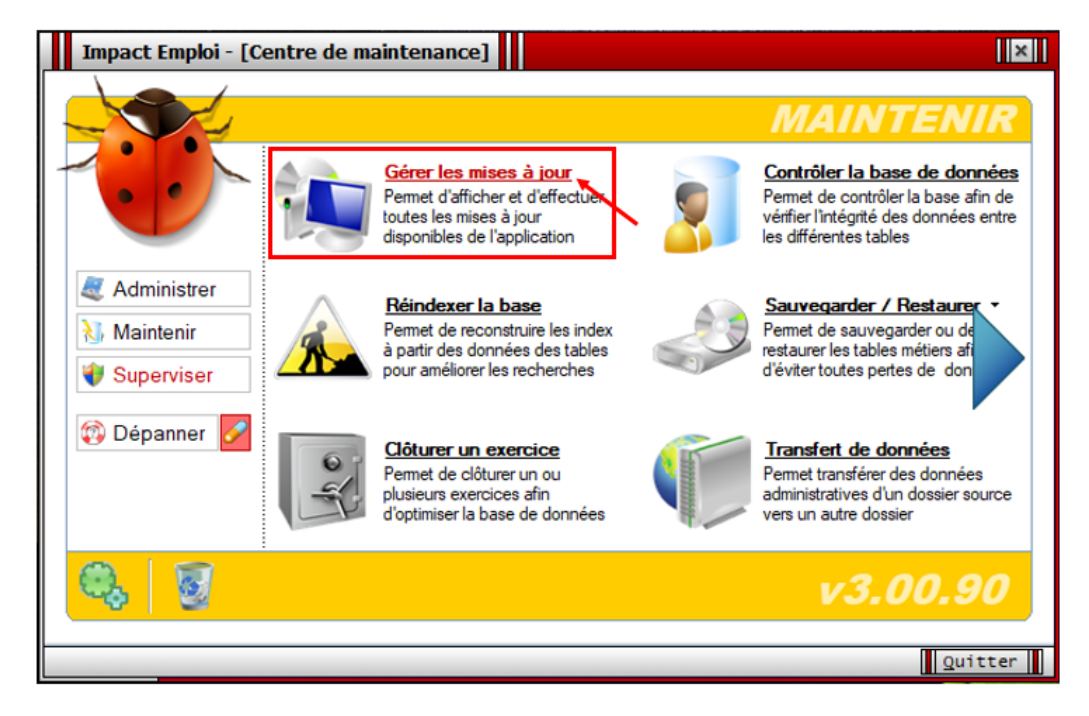

- Cliquez sur *« Actualiser » (1)* ;
- Sélectionnez la **dernière mise à jour** *(2)* ;
- Cliquez sur *« Télécharger/ Installer » (3)* :

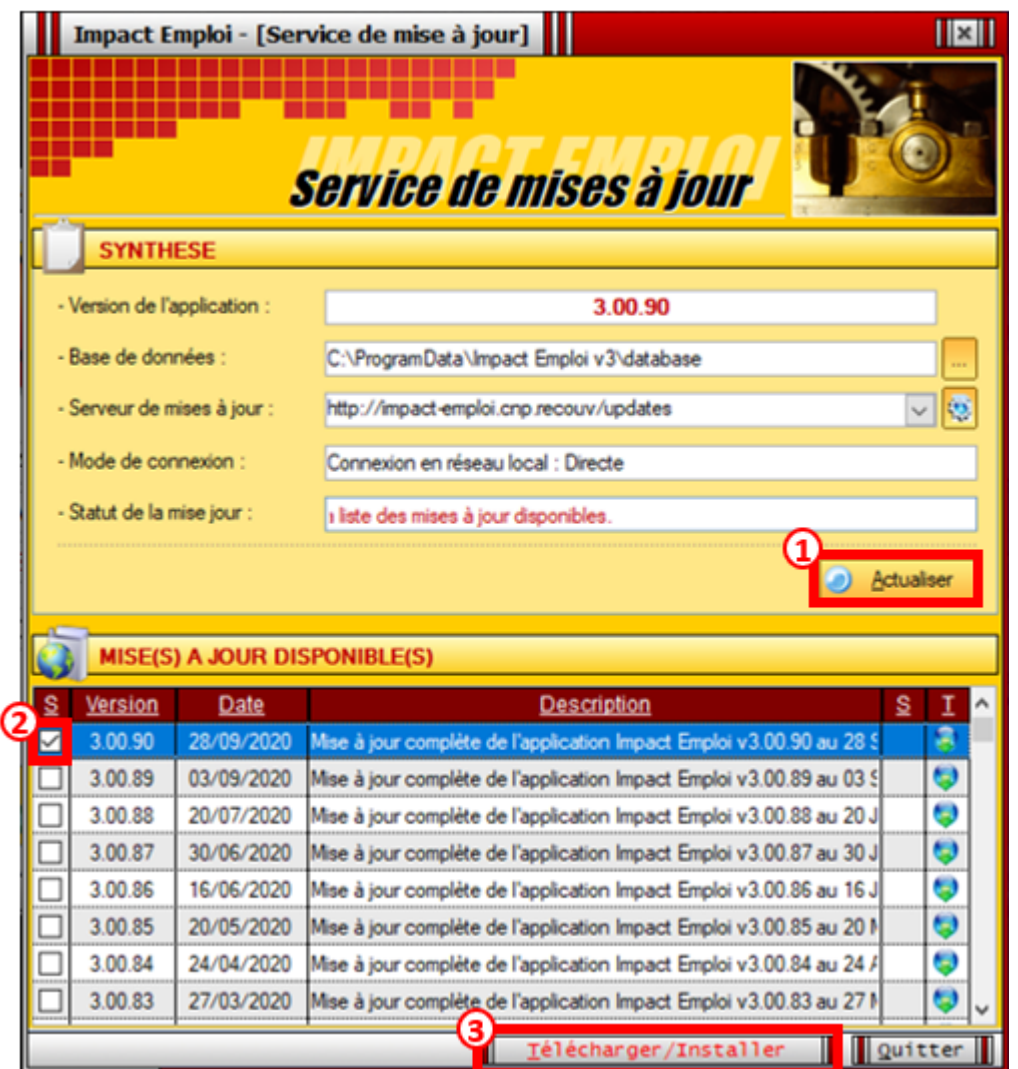

Le message suivant vous indique que la **mise à jour est en cours de traitement**. **Patientez jusqu'à la fin du téléchargement** :

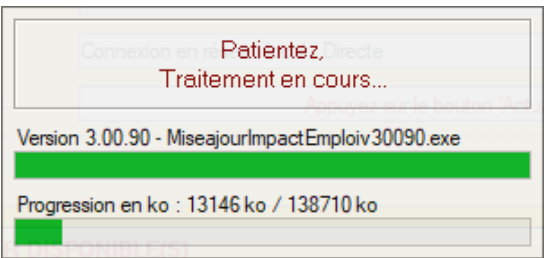

Lorsque le **téléchargement est terminé**, la fenêtre ci-dessous s'affiche. Cliquez alors sur *« OK »* :

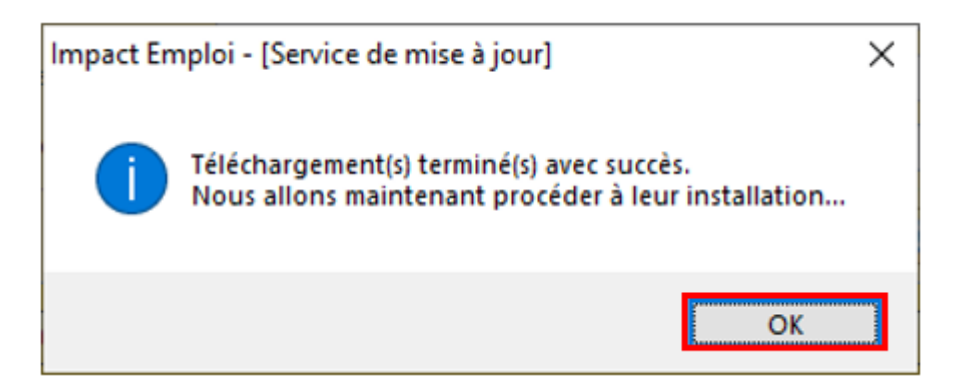

Le **message d'alerte** suivant apparaît. Vérifiez que le logiciel soit bien **fermé sur chaque poste** si vous êtes en réseau et **cliquez sur** *« OK«* :

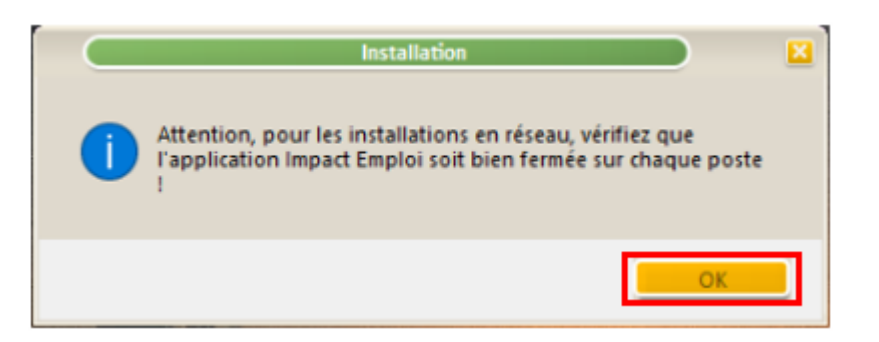

L'**assistant de mise à jour d'Impact emploi** s'affiche, cliquez sur *« Suivant »* une première fois :

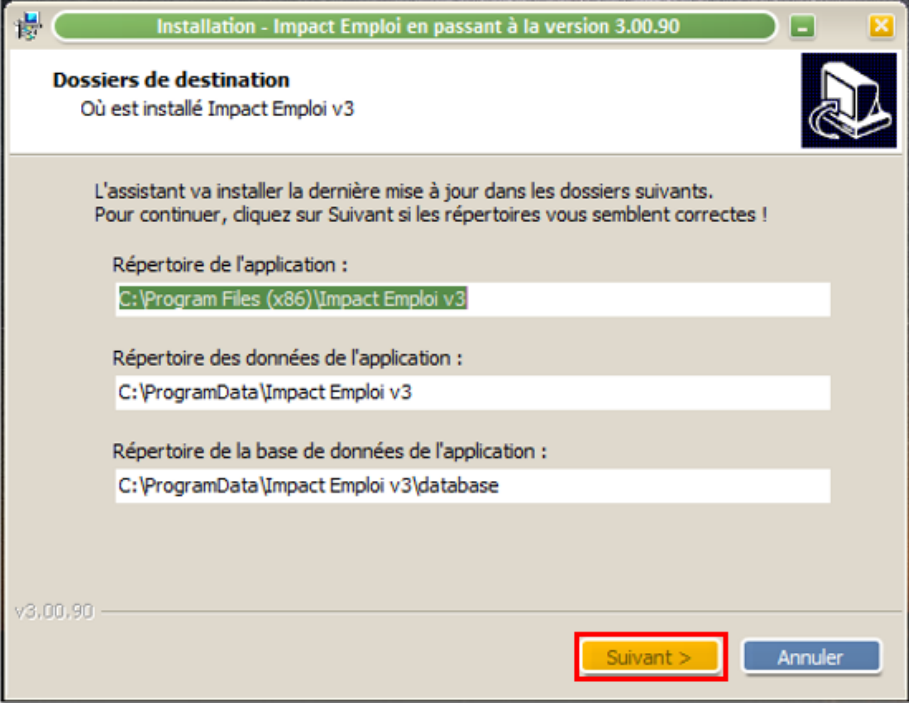

Cliquez sur *« Suivant »* une seconde fois :

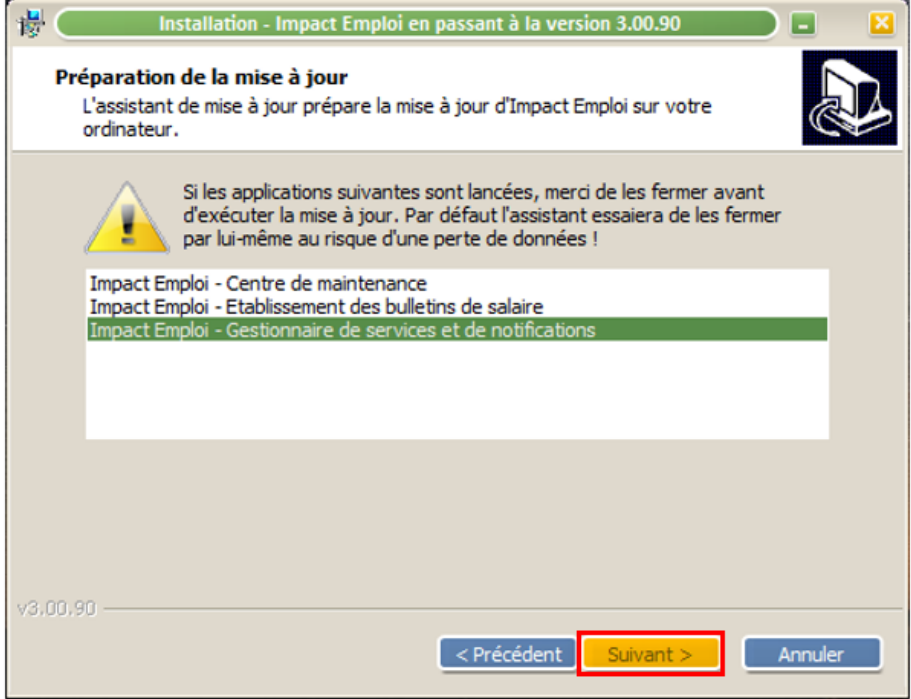

Puis cliquez sur *« Installer »* :

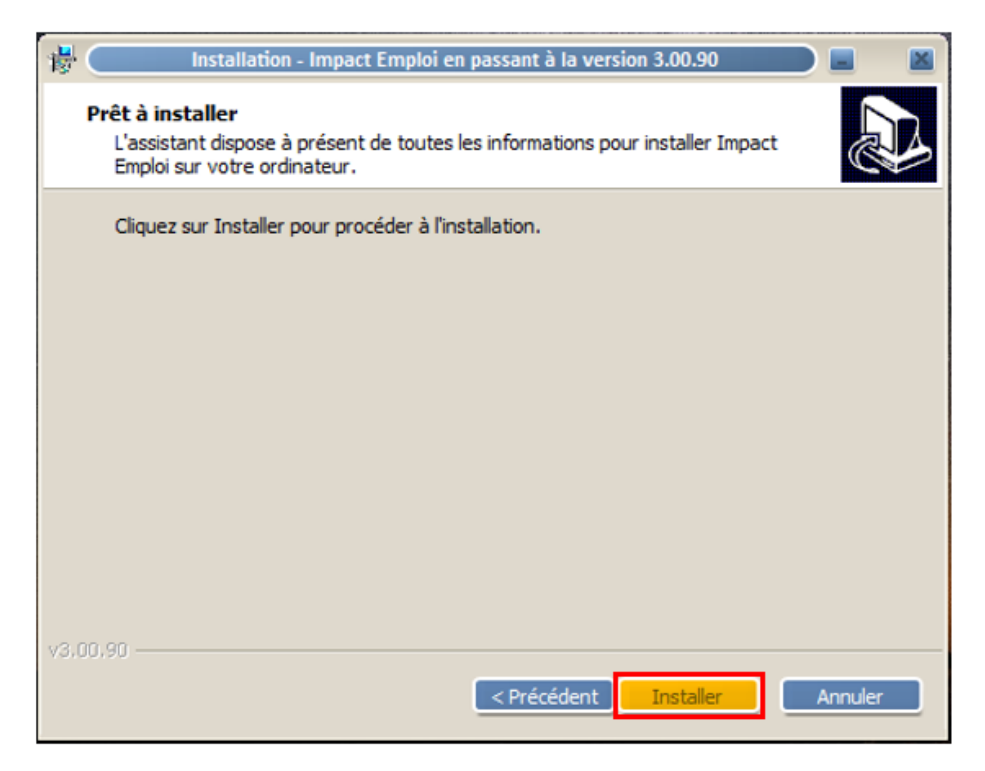

La fenêtre ci-dessous vous indique l'**avancée du téléchargement**. Merci de **patienter** jusqu'à la fin :

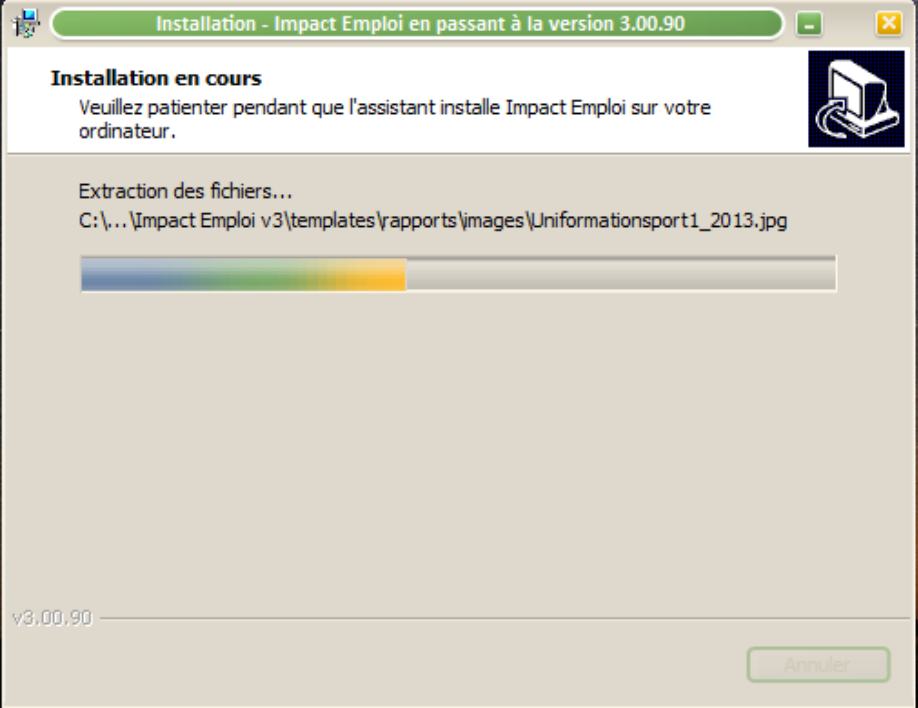

Lorsque l'installation est terminée, cliquez sur *« Mise à jour de la base de données »* :

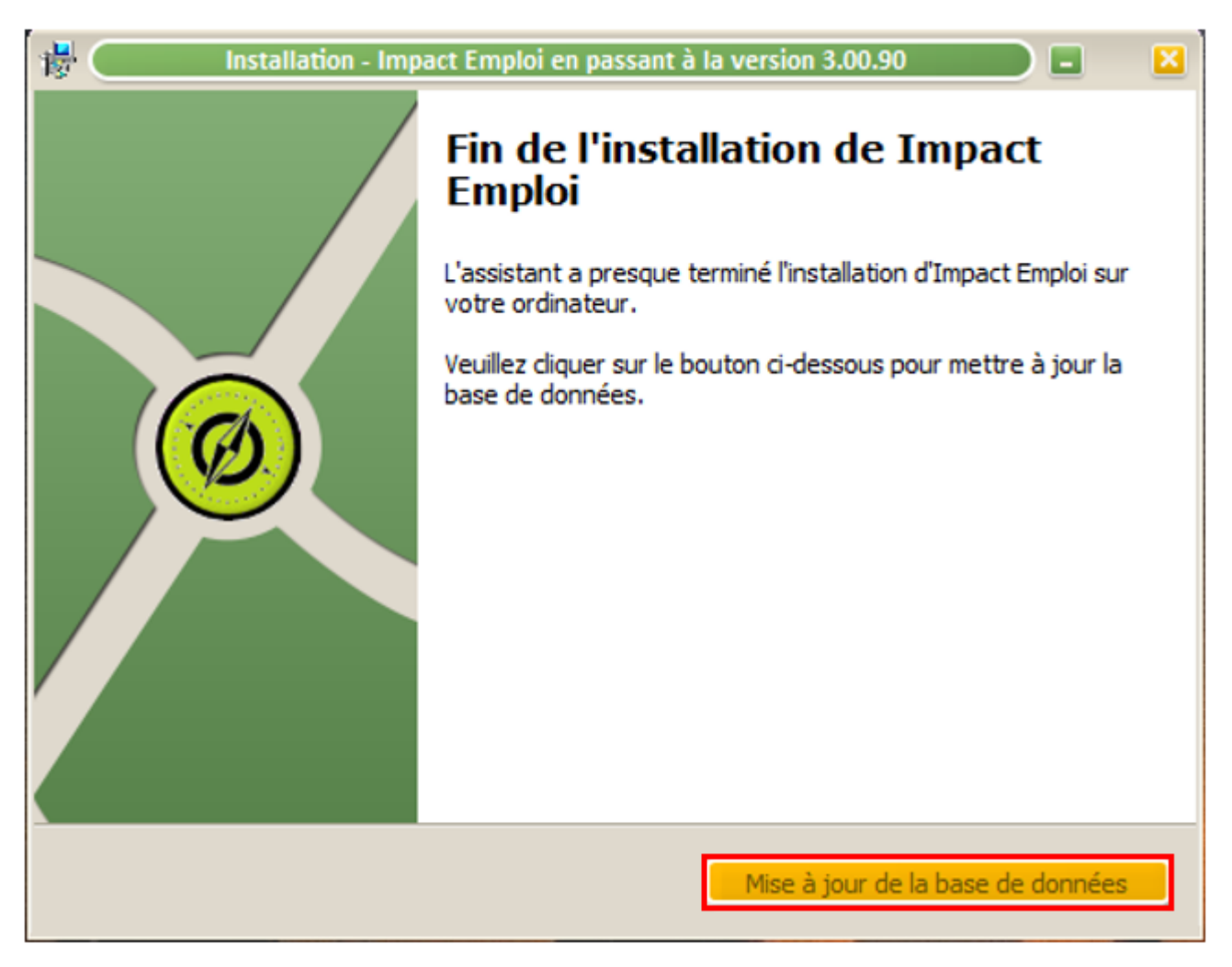

Le message suivant vous indique de **patienter** :

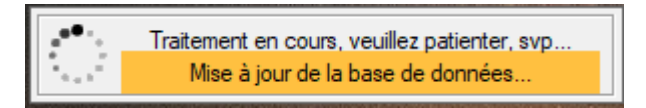

Ce dernier message apparaît, cliquez sur *« OK »*. Vous pouvez à présent **relancer Impact emploi** avec la nouvelle mise à jour téléchargée.

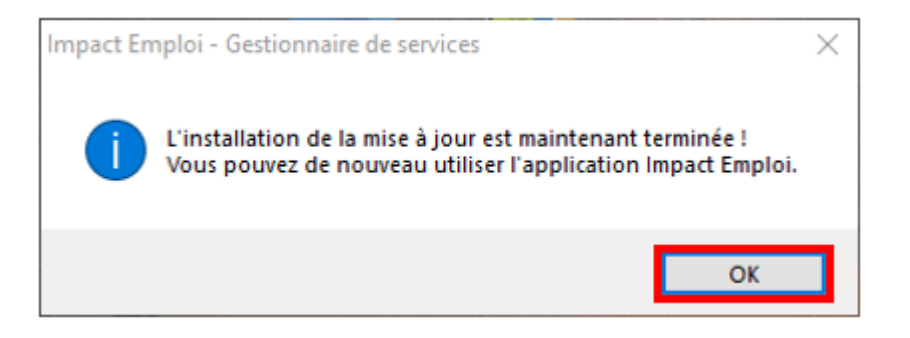

-> Vous pouvez à présent **relancer Impact emploi** avec la nouvelle mise à jour téléchargée.